# brother

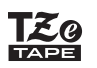

# **PT-P710BT** Ръководство за потребителя (Български)

Прочетете това ръководство, включително всички предпазни мерки, преди да използвате този принтер за етикети. След като прочетете ръководството, го съхранявайте на сигурно място.

За често задавани въпроси, отстраняване на неизправности и сваляне на софтуера и ръководствата за принтера за етикети посетете [support.brother.com](http://support.brother.com/)

# **Консумативи**

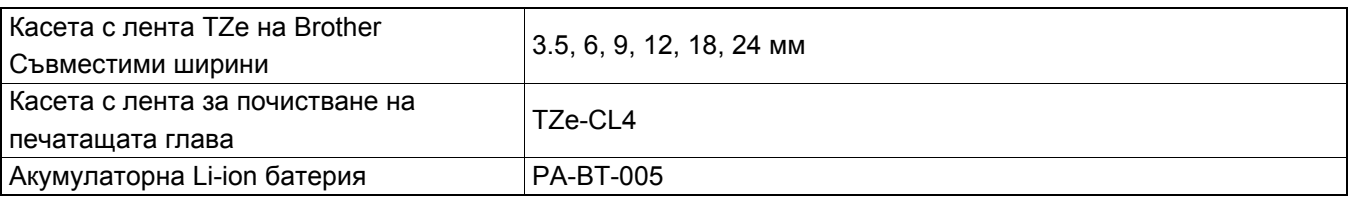

# H

- Brother си запазва правото да прави промени без предизвестие в спецификациите и съдържащите се тук материали и не носи отговорност за каквито и да е повреди (включително произтичащи), възникнали вследствие използването на предоставените материали, включително, но не само, печатни и други грешки, свързани с публикациите.
- Забранено е копирането или възпроизвеждането на част или цялото съдържание на този документ без разрешение.
- Имайте предвид, че не поемаме никаква отговорност за щети или пропуснати ползи, произтичащи от използването на етикет, създаден с този принтер за етикети, нито за загуба или промяна на данни поради неизправност, ремонт или консумативи, използващи батерии, или за каквито и да е искове от трета страна.

# Съдържание

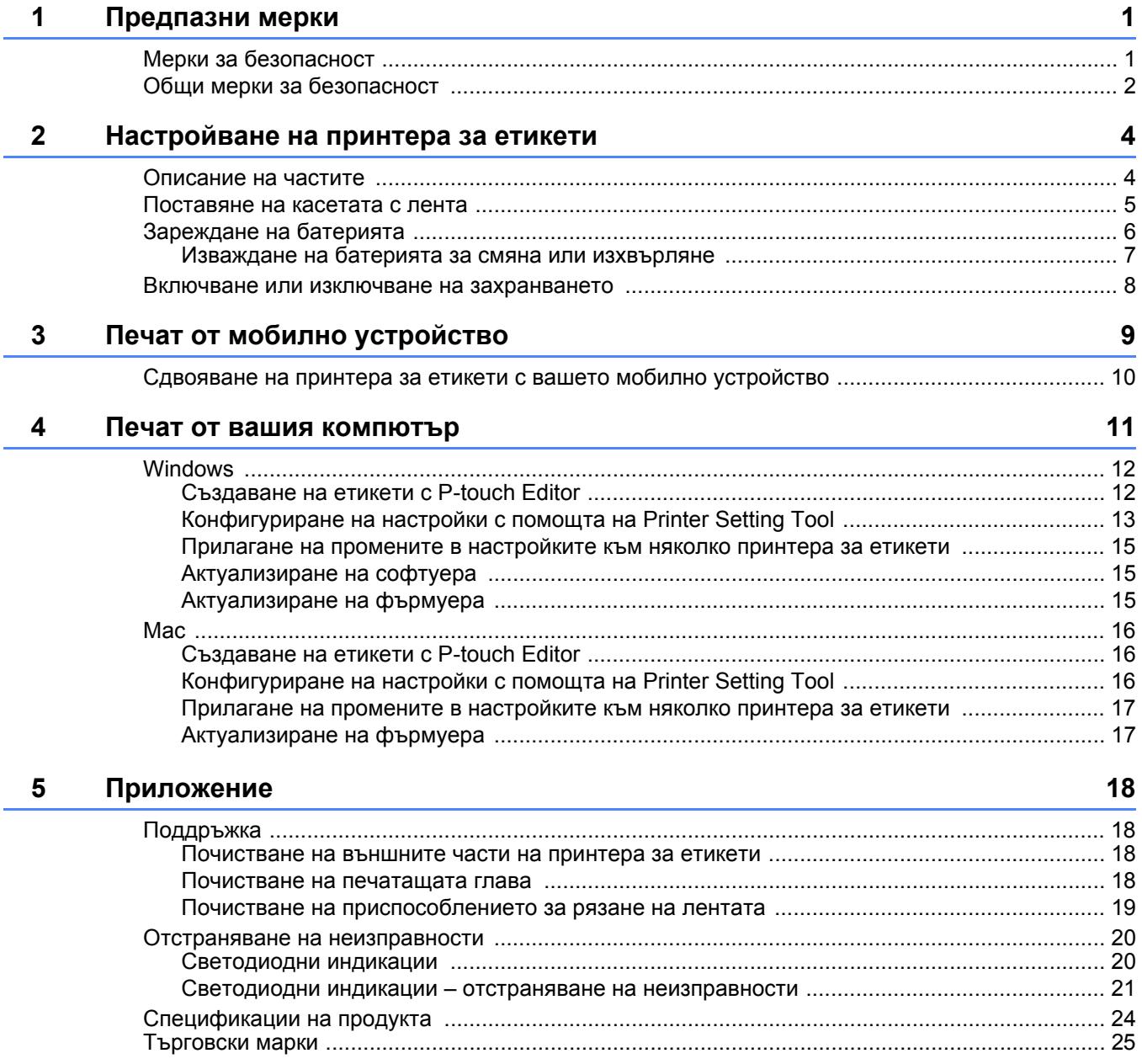

<span id="page-2-0"></span>**1 Предпазни мерки**

# <span id="page-2-1"></span>**Мерки за безопасност <sup>1</sup>**

**Спазвайте тези указания, за да избегнете риск от прегряване, дим, експлозия, пожар или нараняване.**

**ОПАСНОСТ** Неспазването на инструкциите <sup>и</sup> предупрежденията ще доведе до смърт или сериозни наранявания.

#### **Акумулаторна Li-ion батерия**

- Не позволявайте акумулаторната батерия да влиза в контакт с течности.
- Не зареждайте, не използвайте и не оставяйте батерията на места с висока температура (над 60 °С).
- За зареждане използвайте предоставения USB кабел.
- Използвайте батерията само по предназначение.
- Дръжте батерията далеч от топлина и огън.
- Не свързвайте полюсите + и с метални предмети, като например проводник. Не пренасяйте и не съхранявайте заедно с метални предмети.
- По никакъв начин не хвърляйте, не удряйте и не повреждайте батерията.
- Не запоявайте връзки към батерията.
- Не разглобявайте и не модифицирайте батерията.
- Не изхвърляйте батерията с битовите отпадъци.

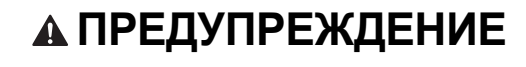

**А ПРЕДУПРЕЖДЕНИЕ** Неспазването на инструкциите и предупрежденията може да доведе до смърт или сериозни наранявания.

#### **Акумулаторна Li-ion батерия**

- Дръжте батерията далеч от деца. Ако батерията бъде погълната, потърсете незабавна медицинска помощ.
- Спрете да използвате батерията, ако забележите нещо необичайно, като например мирис, топлина, деформации или обезцветяване.
- Ако течност от батерията попадне в очите ви, веднага изплакнете очите си с чиста вода, след което потърсете медицинска помощ.

#### **Принтер за етикети и USB кабел**

- За да предотвратите повреда, за зареждане използвайте предоставения USB кабел.
- Не използвайте по време на гръмотевична буря.
- Не повреждайте.
- Не поставяйте тежки предмети отгоре.
- Не огъвайте и не дърпайте силно.
- Не разглобявайте и не модифицирайте.
- Не изпускайте и не удряйте.
- Не позволявайте контакт с течности.
- Ако забележите нещо необичайно по време на използване или съхранение, като например мирис, отделяне на топлина, обезцветяване или деформации, спрете да използвате принтера за етикети, разкачете USB кабела и извадете батерията.
- Когато не се използва, съхранявайте принтера за етикети далеч от достъпа на деца. Също така не позволявайте на децата да слагат в устата си части от принтера за етикети или етикети. При поглъщане потърсете незабавна медицинска помощ.

**ВНИМАНИЕ** Неспазването на инструкциите <sup>и</sup> предупрежденията може да доведе до леки или средно тежки наранявания.

#### **Акумулаторна Li-ion батерия**

Ако течност от батерията попадне върху кожата или дрехите ви, веднага ги изплакнете с чиста вода.

#### **Принтер за етикети и USB кабел**

- Използвайте специално предоставената батерия (PA-BT-005).
- Когато отваряте и затваряте капака на касетата, внимавайте да не прищипете пръстите си.
- Не докосвайте печатащата глава.
- Не докосвайте острието на приспособлението за рязане и не бъркайте с пръсти в отвора за излизане на лентата.

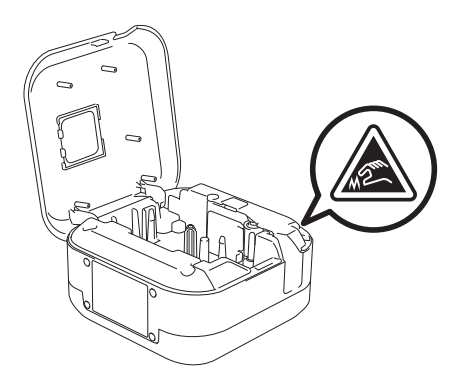

# <span id="page-3-0"></span>**Общи мерки за безопасност <sup>1</sup>**

#### **Принтер за етикети, касета с лента или USB кабел**

- Не използвайте по никакъв друг начин и за никакви други цели, освен описаните в това ръководство. Това може да доведе до злополука или повреда.
- Използвайте касети с лента на Brother  $\mathbb{R}^q$ .
- Не пъхайте чужди тела в отвора за излизане на лентата, USB порта или отделението за батерията и т.н.
- Не поставяйте на места с прекалено висока или ниска температура, висока влажност или прах, като например на пряка слънчева светлина, дъжд, в близост до отоплителни или горещи уреди, на арматурното табло или отзад в колата.
- Не се опитвайте да печатате, ако касетата е празна; това ще повреди печатащата глава.
- Не издърпвайте лентата по време на печат или подаване; това ще повреди лентата и принтера за етикети.
- Дължината на отпечатан етикет може да се различава от дължината на етикета, показан на дисплея.
- В зависимост от местоположението, материала и условията на околната среда е възможно етикетите да не могат да се отлепят или свалят, цветът им да се промени или да оцвети други предмети. Преди да поставите етикетите, проверете условията на околната среда и материала.
- Когато печатате множество копия на един етикет, принтерът за етикети няма да разпознае края на касетата с лента и ще продължи да печата.
- Възможно е отпечатаните символи да изглеждат различно от показаните при прегледа, тъй като екранът на компютъра или устройството ви може да е с по-висока резолюция от този на принтера за етикети.
- Отпечатаният дребен текст може да не е толкова ясен, колкото се показва.
- Обектите в бяло и златисто може да не се отпечатат ясно.
- Задната част на някои типове ленти може да е нарязана предварително, за да се улесни отлепването й. За да отстраните задната част, просто сгънете етикета по дължина, като текстът гледа навътре, за да се покажат вътрешните краища на задната част. След това отлепвайте задните части една по една.
- Възможно е залепването на етикети върху мокри, мръсни или неравни повърхности да е затруднено. Има вероятност етикетите лесно да се отлепят от тези повърхности.

#### Предпазни мерки

- За груби и текстурирани повърхности препоръчваме да използвате силнозалепваща лента.
- Непременно прочетете инструкциите, предоставени с текстилните ленти, силнозалепващите ленти или други специални ленти, и спазвайте всички предпазни мерки, посочени в инструкциите.

<span id="page-5-0"></span>

# **2 Настройване на принтера за етикети**

# <span id="page-5-1"></span>**Описание на частите <sup>2</sup>**

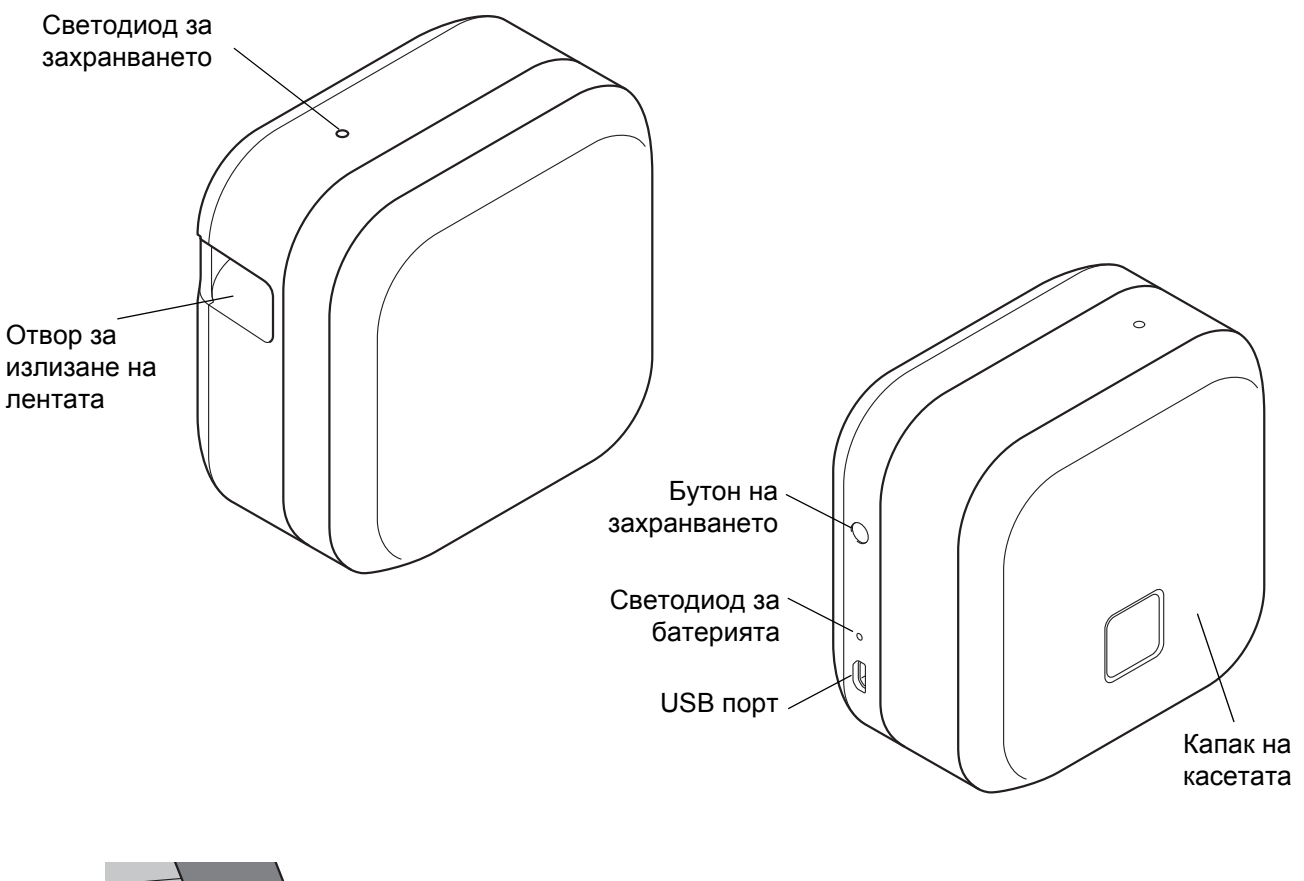

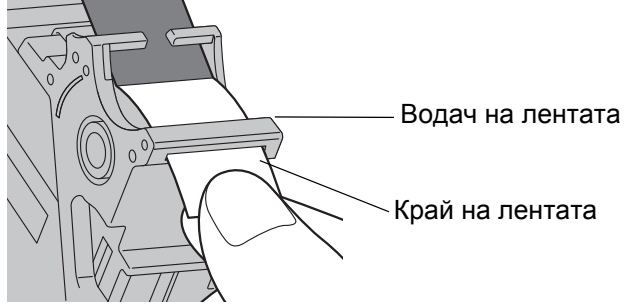

# <span id="page-6-0"></span>**Поставяне на касетата с лента <sup>2</sup>**

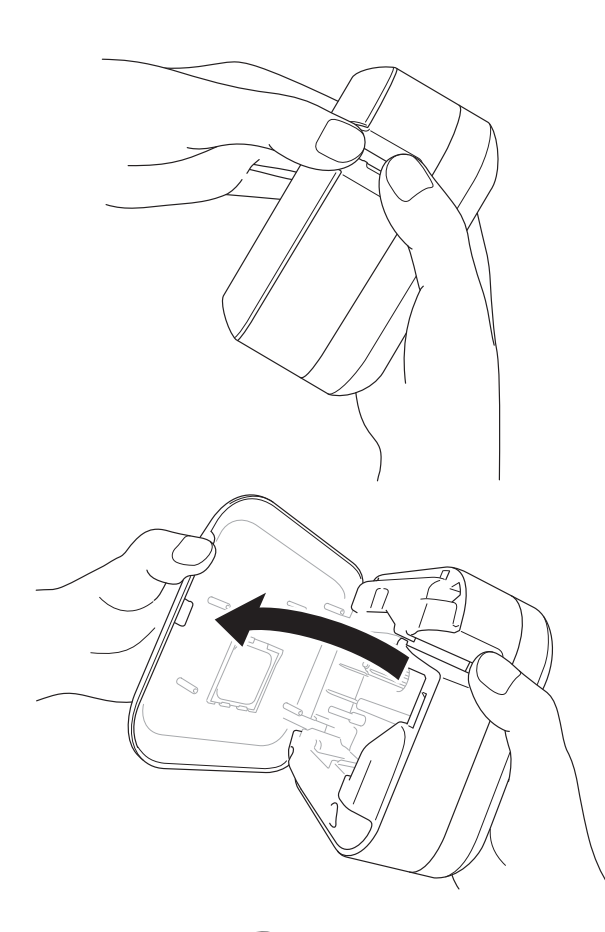

 $\cup$ 

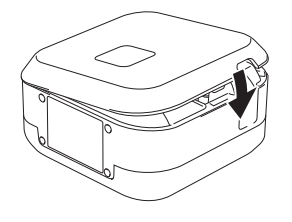

- Поставете пръстите си върху отвора за излизане на лентата.
- 2) Отворете капака на касетата, като издърпате отвора за излизане на лентата наляво.

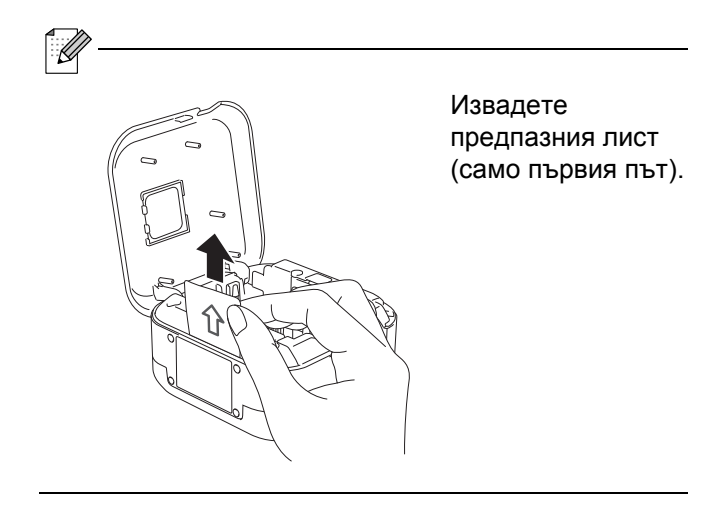

З Уверете се, че лентата сочи към отвора за излизане на лентата, и внимателно натиснете касетата с лента в принтера за етикети, докато щракне на място.

• Уверете се, че няма разхлабване на лентата. Ако лентата е хлабава, коригирайте това, като издърпате края на лентата през водача за лента.

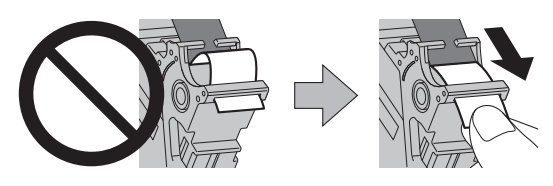

• Когато поставяте или изваждате касетата с лента, внимавайте лентата да не се закачи в принтера за етикети.

Затворете капака на касетата.

# <span id="page-7-0"></span>**Зареждане на батерията <sup>2</sup>**

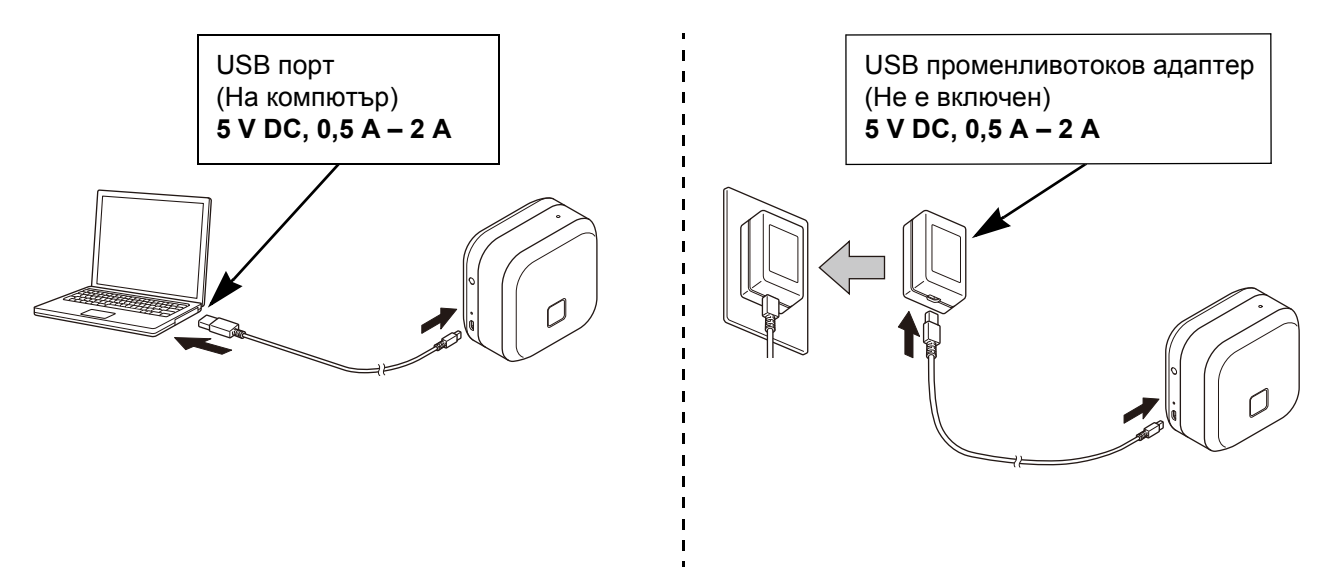

Свържете принтера за етикети към компютъра, като използвате предоставения USB кабел, или свържете USB кабела към USB променливотоков адаптер, подходящ за зареждането на мобилни устройства, след което включете адаптера в източник на захранване. Зареждайте, докато светодиодът за батерията не изгасне.

 $\overline{\mathbb{M}}$ 

- Използвайте предоставения USB кабел.
- Ако зареждате батерията, като използвате компютър, се уверете, че компютърът е включен.

#### **Забележки за използването на акумулаторната Li-ion батерия**

• Зареждайте батерията в среда с температура между 10 и 35 °С – в противен случай батерията няма да се зареди и светодиодът за батерията ще продължи да свети.

• Ако принтерът за етикети се използва за печат, подаване или изпълнение на друга операция по време на зареждане, зареждането може да спре, макар че батерията не е напълно заредена. Зареждането се възобновява, когато операцията бъде завършена.

#### **Характеристики на акумулаторната Li-ion батерия**

За да се гарантира най-добра работа и най-дълъг живот на акумулаторната Li-ion батерия, когато съхранявате принтера за етикети за дълъг период от време:

• Зареждайте веднъж на всеки шест месеца.

• Съхранявайте на хладно сухо място, защитено от пряка слънчева светлина, с температура между 10 и 35 °C.

### <span id="page-8-0"></span>**Изваждане на батерията за смяна или изхвърляне <sup>2</sup>**

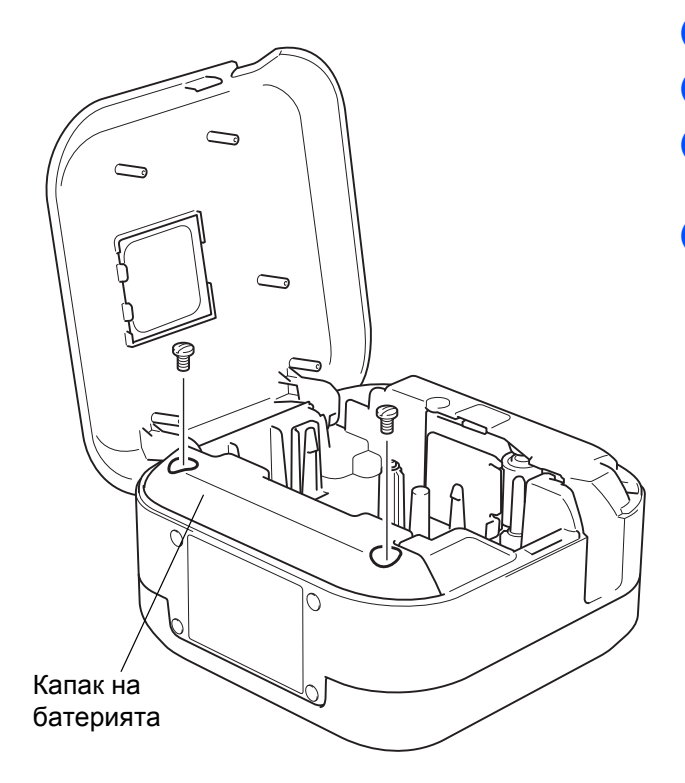

- Изключете принтера за етикети.
- 2 Отворете капака на касетата.
- З) Развийте двата винта от капака на батерията, като използвате плоска отвертка.
- 4 Извадете батерията.

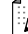

- Изхвърляйте батериите в подходящ пункт за предаване. Трябва да спазите всички местни приложими законови разпоредби.
- Когато съхранявате или изхвърляте батерия, увийте контактите с тиксо, за да предотвратите късо съединение.

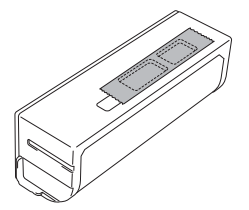

# **ОПАСНОСТ**

Не изхвърляйте батерията с битовите отпадъци.

Това може да навреди на околната среда или да възникне експлозия или пожар.

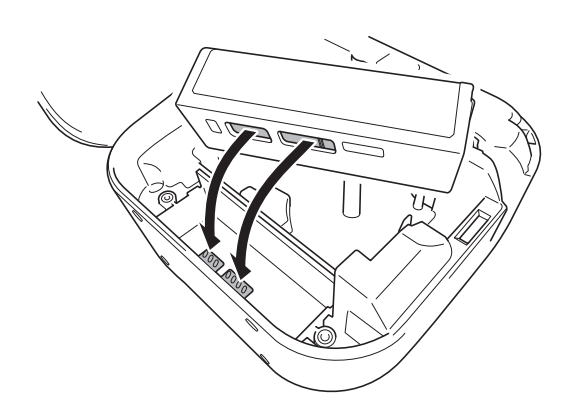

- б Когато поставяте отново батерията, се уверете, че контактите на батерията се допират до контактите в отделението за батерията.
- **6** Върнете капака на батерията на мястото му, поставете отново винтовете и ги стегнете с плоска отвертка.
- Затворете капака на касетата.

# <span id="page-9-0"></span>**Включване или изключване на захранването <sup>2</sup>**

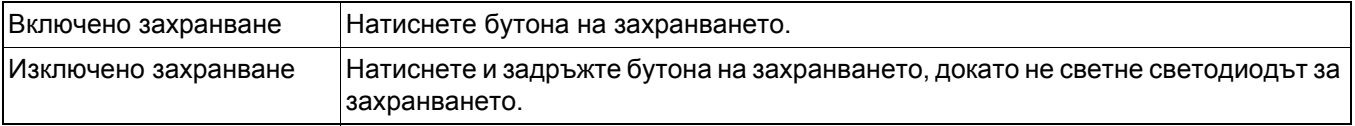

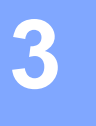

# <span id="page-10-0"></span>**3 Печат от мобилно устройство**

Свалете приложенията за P-touch от App Store или Google Play™.

| iPrint&Label           | କ୍ଷ <sub>ତି।</sub><br>brother | Създавайте етикети за бизнес употреба,<br>включително баркодове, етикети за офис<br>оборудване и етикети за папки. |
|------------------------|-------------------------------|----------------------------------------------------------------------------------------------------|
| P-touch Design&Print 2 | brother                       | Проектирайте и създавайте стилни етикети<br>за работата или дома си.                                               |

H

- Натиснете бързо два пъти бутона на захранването, за да подадете и отрежете лентата.
- Когато е избрана опцията за автоматично изрязване, минималната дължина на печат е 25 мм.
- Преди всеки първоначален печат принтерът за етикети подава приблизително 25 мм празна лента.
- Препоръчваме ви да не избирате опцията за автоматично изрязване, когато печатате множество етикети с размер, по-малък от 25 мм. Това ще ви спести лента.

# <span id="page-11-0"></span>**Сдвояване на принтера за етикети с вашето мобилно устройство <sup>3</sup>**

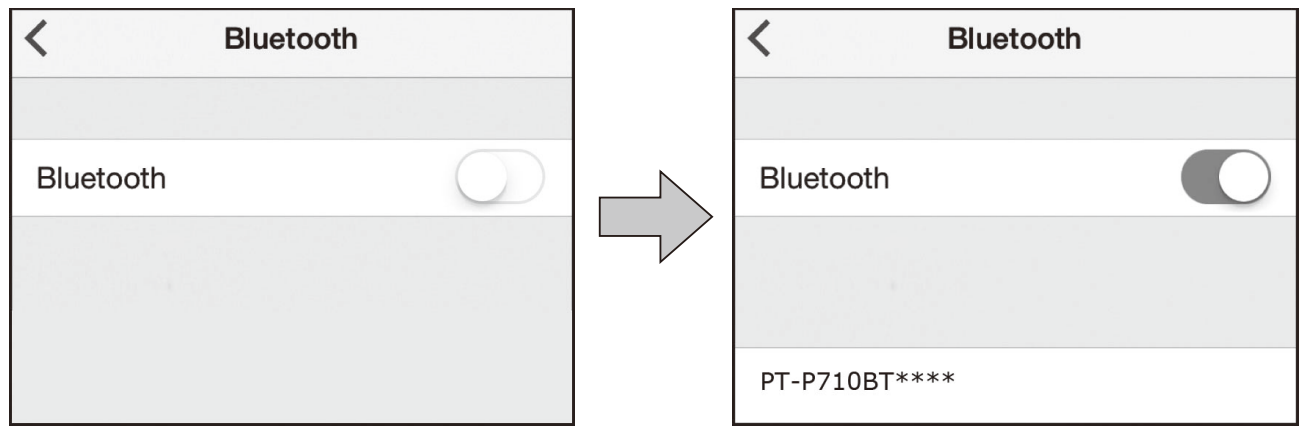

#### **На вашето мобилно устройство:**

- Отидете на менюто за настройки и проверете дали опцията за Bluetooth<sup>®</sup> е включена.
- Изберете РТ-Р710ВТ\*\*\*\* (където \*\*\*\* са последните четири цифри от серийния номер на вашия принтер за етикети. Серийният номер на принтера се намира отвътре на капака на касетата, под касетата с TZe лента).
	- Ако бъдете попитани за ПИН код, въведете **"0000"**.
	- Възможно е инструкциите за сдвояване малко да се различават в зависимост от мобилното ви устройство.
	- Ако принтерът за етикети не бъде открит от мобилното ви устройство, е възможно той вече да е свързан с друго мобилно устройство. Ако е така, изключете Bluetooth на това устройство или изключете принтера за етикети и го включете отново.
	- Принтерът за етикети не поддържа Wi-Fi връзки.
	- Ако принтерът за етикети не бъде открит от мобилното ви устройство, се уверете, че той не е в режим "Почивка".

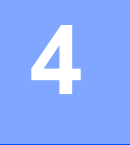

# <span id="page-12-0"></span>**4 Печат от вашия компютър**

Посетете [install.brother](http://install.brother/) и инсталирайте драйвера за принтер и P-touch Editor, като следвате инструкциите на екрана.

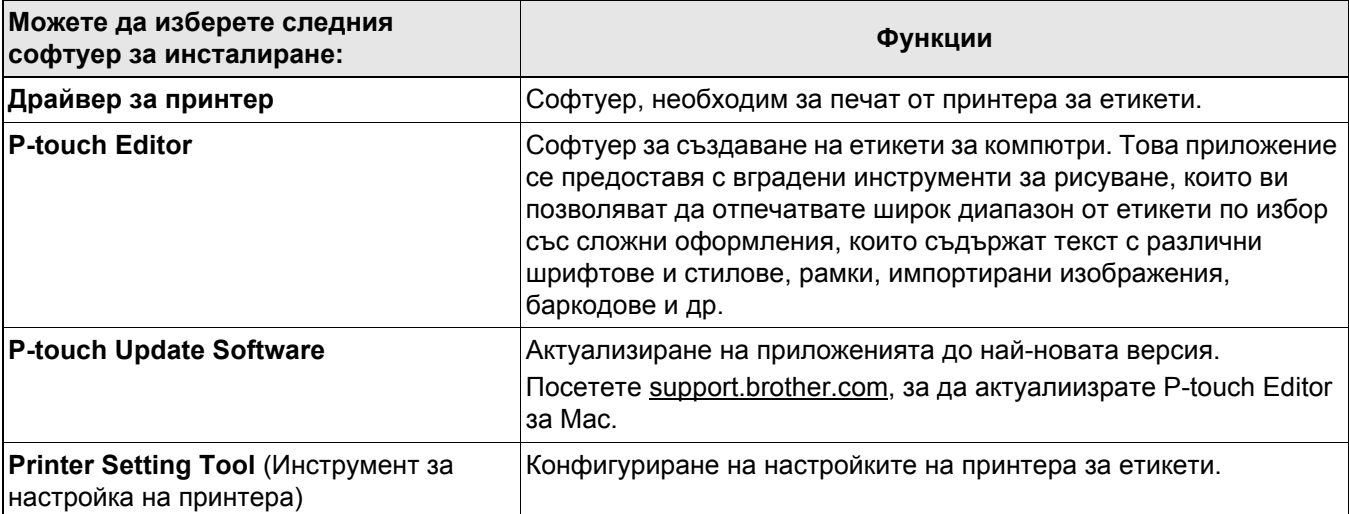

 $\leq$  Snap

# <span id="page-13-0"></span>**Windows**

# <span id="page-13-1"></span>**Създаване на етикети с P-touch Editor <sup>4</sup>**

- **4** Свържете принтера за етикети към вашия компютър чрез предоставения USB кабел.
- **2** Щракнете двукратно върху иконата на P-touch Editor <sup>2</sup> на работния плот.
- c Създайте ново оформление или отворете съществуващо оформление.
- 4 Изберете режима според необходимостта:

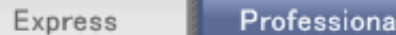

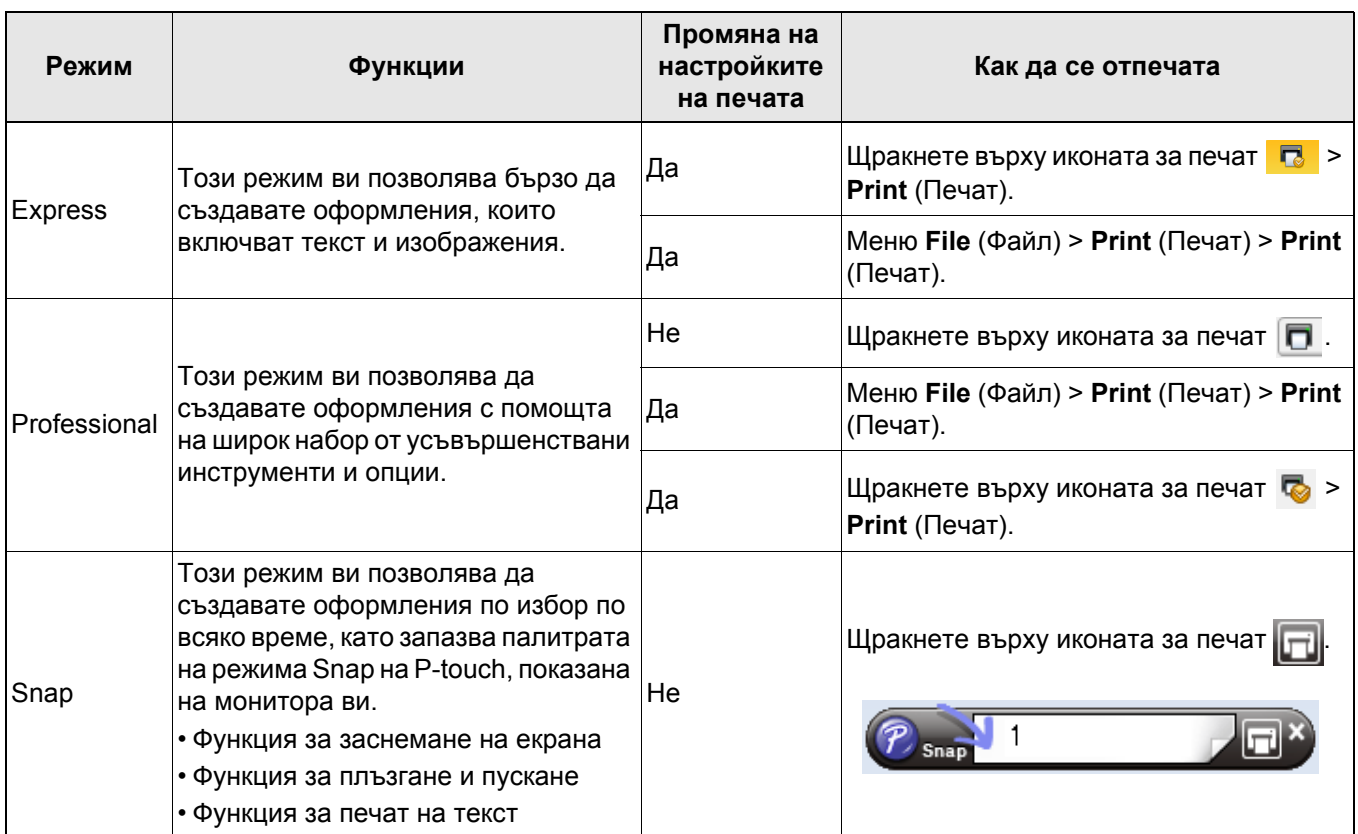

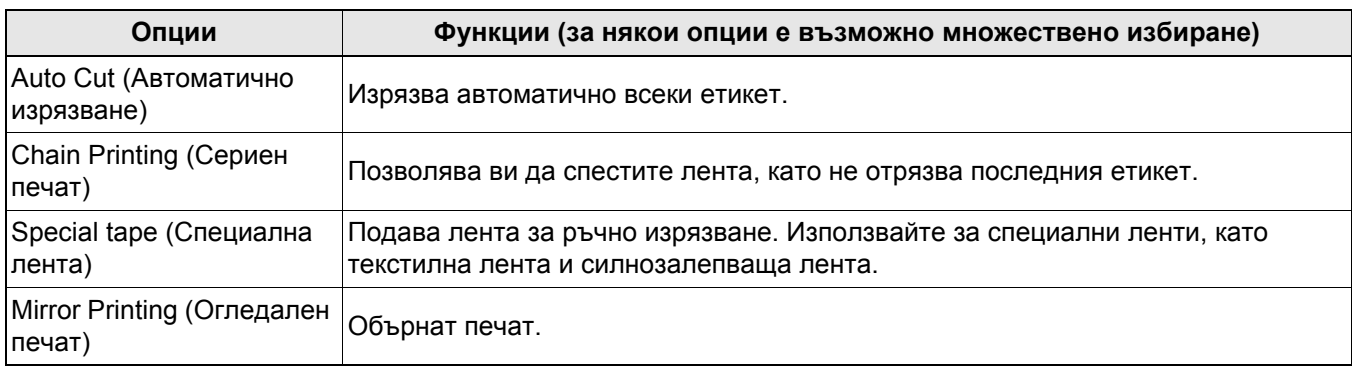

• Натиснете бързо два пъти бутона на захранването, за да подадете и отрежете лентата.

- Когато е избрана опцията за автоматично изрязване, минималната дължина на печат е 25 мм.
- Преди всеки първоначален печат принтерът за етикети подава приблизително 25 мм празна лента.
- Препоръчваме ви да не избирате опцията за автоматично изрязване, когато печатате множество етикети с размер, по-малък от 25 мм. Това ще ви спести лента.
- **Cable Labeling Wizard** (Съветник за етикети на кабели) ви позволява да създавате оформления за управление на електрическо оборудване.
- Принтерът за етикети не поддържа Bluetooth връзки за компютри.

#### **За да изберете оформлението**

Щракнете двукратно върху иконата за оформление. Изберете иконата за оформление, след което щракнете върху знака на стрелка  $\Theta$ .

#### **За да промените настройките за стартиране на P-touch Editor**

- - a Щракнете върху менюто **Tools** (Инструменти) и изберете **Options** (Опции).

b В прозореца **Options** (Опции) изберете **General** (Общи) и изберете желаната настройка за стартиране от **Operations** (Операции).

# <span id="page-14-0"></span>**Конфигуриране на настройки с помощта на Printer Setting Tool <sup>4</sup>**

**1** Свържете принтера за етикети към вашия компютър чрез предоставения USB кабел.

b Стартирайте Printer Setting Tool (Инструмент за настройка на принтера).

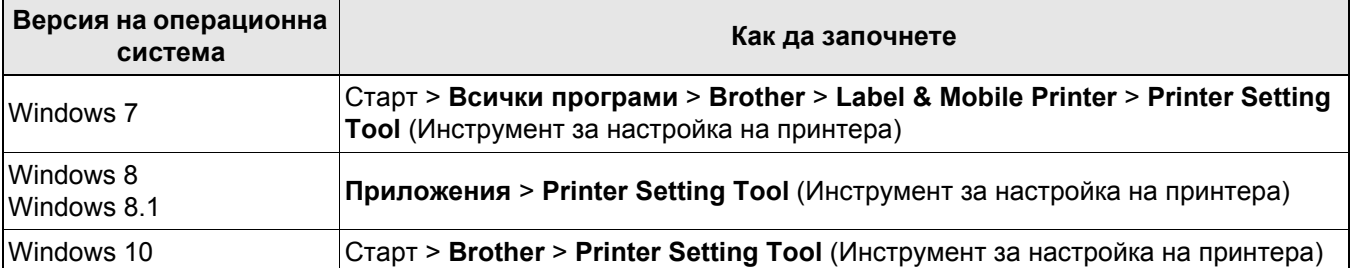

#### **C** Щракнете върху Device Settings (Настройки на устройството).

Можете да промените следните настройки:

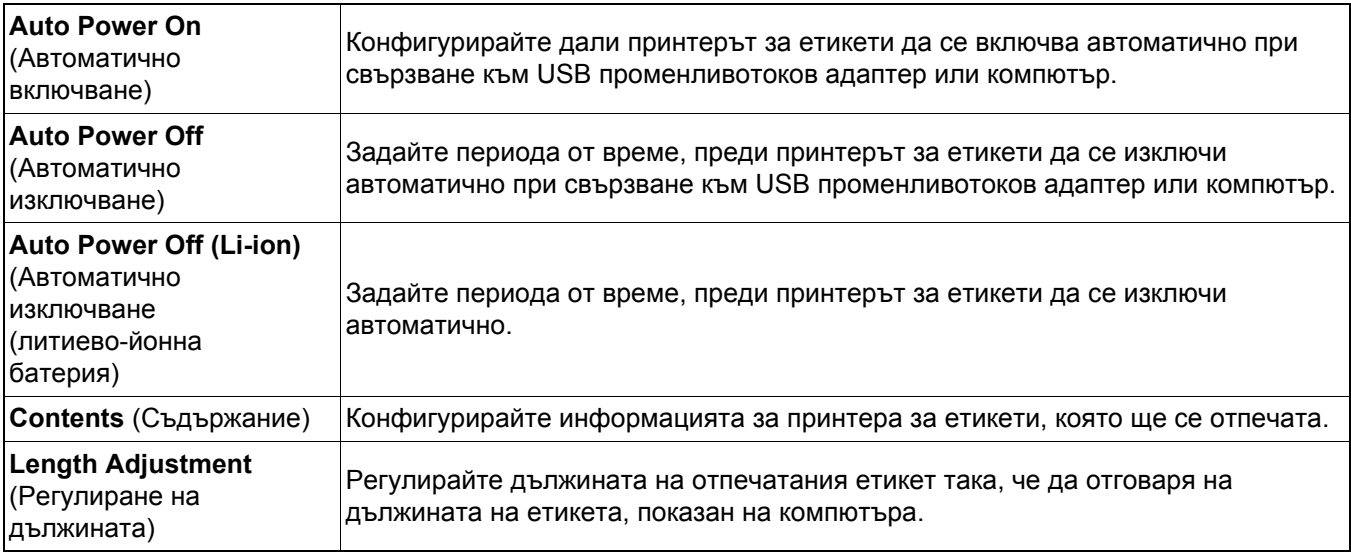

d Щракнете върху **Apply** (Приложи) > **Exit** (Изход).

**6 Щракнете върху Exit** (Изход) в основния прозорец.

 $\overline{\mathbb{Z}}$ 

• Проверете дали принтерът за етикети, който искате да конфигурирате, се показва до **Printer** (Принтер). Ако се показа друг принтер за етикети, изберете вашия принтер за етикети от падащия списък.

• Не изпълнявайте друга заявка, докато променяте настройките.

## <span id="page-16-0"></span>**Прилагане на промените в настройките към няколко принтера за етикети <sup>4</sup>**

- 1 След като приложите настройките към първия принтер за етикети, прекъснете връзката между принтера за етикети и компютъра.
- 2 Свържете втория принтер за етикети към компютъра.
- c Изберете току-що свързания принтер за етикети от падащия списък **Printer** (Принтер).
- **4** Щракнете върху Apply (Приложи).

Повторете стъпки от 1) до 4) за всички принтери за етикети, чиито настройки искате да промените.

- 6

- За да запишете текущите настройки във файл, щракнете върху **File** (Файл) > **Export** (Експортиране).
- Същите настройки могат да бъдат приложени към други принтери за етикети. Щракнете върху **File**  (Файл) > **Import** (Импортиране), след което изберете експортирания файл.

#### <span id="page-16-1"></span>**Актуализиране на софтуера <sup>4</sup>**

- Щракнете двукратно върху иконата на P-touch Update Software  $\frac{d\theta}{dx}$  на работния плот.
	- Шракнете върху иконата за Актуализация на софтуера на компютъра  $\lceil \cdot \cdot \rceil$
- c Изберете **Printer** <sup>и</sup> **Language**, изберете квадратчетата за отметка до софтуера, който искате да актуализирате, и след това щракнете върху **Install**.
- 

Затворете всички други приложения на Brother.

#### <span id="page-16-2"></span>**Актуализиране на фърмуера <sup>4</sup>**

- $\Box$  Включете принтера за етикети и го свържете към вашия компютър чрез предоставения USB кабел.
- **2** Щракнете двукратно върху иконата на P-touch Update Software  $\frac{dV}{dr}$  на работния плот.
- **3** Щракнете върху иконата Machine update  $\mathbb{Q}$ .
- d Изберете **Printer**, уверете се, че се показва **The machine is connected correctly.**, <sup>и</sup> после щракнете върху **OK**.
- **65** Изберете Language, изберете квадратчетата за отметка до фърмуера, който искате да се актуализира, и след това щракнете върху **Transfer**.
- f Щракнете върху **Start**.
- 

• Не изключвайте и не прекъсвайте връзката на USB кабела по време на актуализиране.

• Затворете всички други приложения на Brother.

# <span id="page-17-0"></span>**Mac <sup>4</sup>**

 $\overline{\mathscr{U}}$ 

- 14

# <span id="page-17-1"></span>**Създаване на етикети с P-touch Editor <sup>4</sup>**

**1** Свържете принтера за етикети към вашия компютър чрез предоставения USB кабел.

b Щракнете върху **Macintosh HD** > **Applications** (Приложения) > **P-touch Editor**.

Изберете нов шаблон или категория шаблони.

- Натиснете бързо два пъти бутона на захранването, за да подадете и отрежете лентата.
- Когато е избрана опцията за автоматично изрязване, минималната дължина на печат е 25 мм.
- Преди всеки първоначален печат принтерът за етикети подава приблизително 25 мм празна лента.
- Препоръчваме ви да не избирате опцията за автоматично изрязване, когато печатате множество етикети с размер, по-малък от 25 мм. Това ще ви спести лента.
- Принтерът за етикети не поддържа Bluetooth връзки за компютри.

## <span id="page-17-2"></span>**Конфигуриране на настройки с помощта на Printer Setting Tool <sup>4</sup>**

- **1)** Свържете принтера за етикети към вашия компютър чрез предоставения USB кабел.
- b Щракнете върху **Macintosh HD** > **Applications** (Приложения) > **Brother** > **Printer Setting Tool** (Инструмент за настройка на принтера) > **Printer Setting Tool** (Инструмент за настройка на принтера).
- В Изберете някой от разделите с настройки, след което конфигурирайте настройките.
- d Щракнете върху **Apply Settings to the Printer** (Приложи настройките към принтера).
- **6 Щракнете върху Exit** (Изход).
	- Проверете дали принтерът за етикети, който искате да конфигурирате, се показва до **Printer** (Принтер). Ако се показа друг принтер за етикети, изберете принтера за етикети от падащия списък.
	- Не изпълнявайте друга заявка, докато променяте настройките.

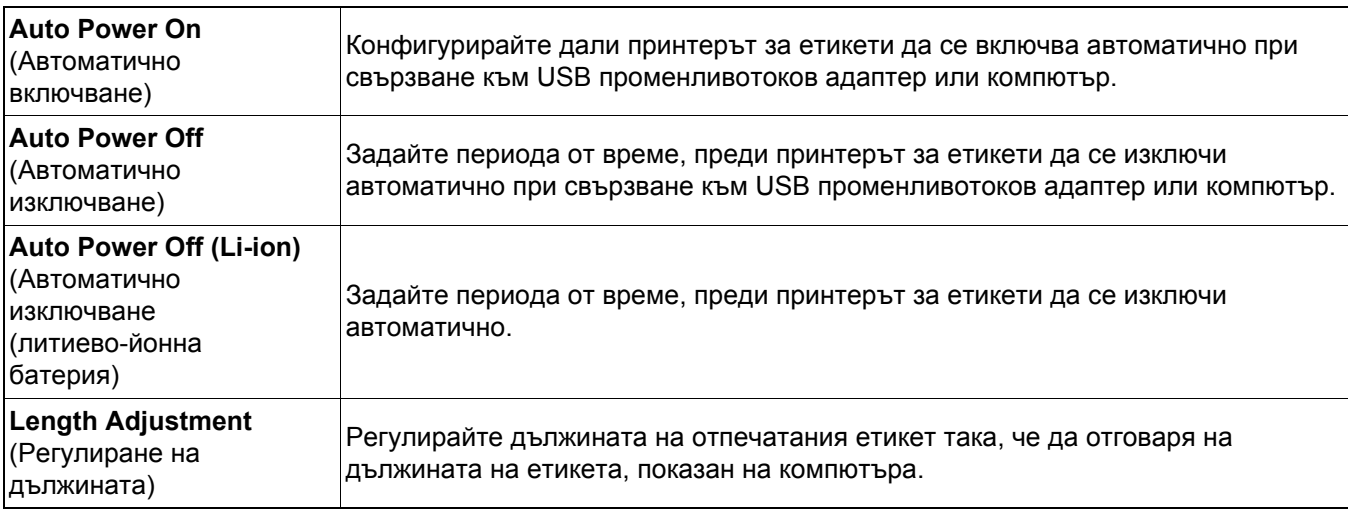

## <span id="page-18-0"></span>**Прилагане на промените в настройките към няколко принтера за етикети <sup>4</sup>**

- $\Box$  След като приложите настройките към първия принтер за етикети, прекъснете връзката между принтера за етикети и компютъра.
- 2 Свържете втория принтер за етикети към компютъра.
- **(3) Изберете току-що свързания принтер за етикети от падащия списък Printer** (Принтер).

d Щракнете върху **Apply Settings to the Printer** (Приложи настройките към принтера).

Повторете стъпки от 1) до 4) за всички принтери за етикети, чиито настройки искате да промените.

• За да запишете текущите настройки във файл, щракнете върху **Export** (Експортиране).

• Същите настройки могат да бъдат приложени към други принтери за етикети. Щракнете върху **Import** (Импортиране), след което изберете експортирания файл.

### <span id="page-18-1"></span>**Актуализиране на фърмуера <sup>4</sup>**

- 1 Включете принтера за етикети и го свържете към вашия компютър чрез предоставения USB кабел.
- b Щракнете върху **Macintosh HD** > **Applications** (Приложения) > **P-touch Update Software**.
- **3** Шракнете върху **Machine update** (Актуализация на устройството).
- d Изберете **Printer** (Принтер), уверете се, че се показва **The machine is connected correctly**. (Устройството е свързано правилно.), и после щракнете върху **OK**.
- **(5) Изберете Language** (Език), изберете квадратчетата за отметка до фърмуера, който искате да се актуализира, и след това щракнете върху **Transfer** (Прехвърли).
- f Щракнете върху **Start** (Старт).
- 

- Q

- Не изключвайте и не прекъсвайте връзката на USB кабела по време на актуализиране.
- Затворете всички други приложения на Brother.

# <span id="page-19-0"></span>**5 Приложение**

# <span id="page-19-1"></span>**Поддръжка <sup>5</sup>**

Преди извършването на каквато и да е поддръжка, изключете USB кабела и изключете принтера за етикети.

#### <span id="page-19-2"></span>**Почистване на външните части на принтера за етикети <sup>5</sup>**

Почистете външните части на принтера за етикети с мека суха кърпа, за да отстраните замърсяванията и праха. Ако принтерът за етикети е силно замърсен, избършете го с кърпа, навлажнена с вода.

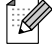

Не използвайте разтворители или вещества като бензен, разредители за боя или спирт, които могат да повредят повърхността на принтера за етикети.

### <span id="page-19-3"></span>**Почистване на печатащата глава <sup>5</sup>**

Появата на ивици или знаци с лошо качество върху отпечатаните етикети обикновено означава, че печатащата глава е замърсена.

Можете да използвате специалната касета с лента за почистване на печатащата глава (TZe-CL4) (не е включена в комплекта) или памучен тампон, за да почистите внимателно замърсяванията от печатащата глава.

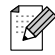

Поставете касета с лента за почистване на печатащата глава в принтера за етикети и натиснете бързо бутона на захранването два пъти. Приблизително 25 мм лента се подава при всеки цикъл на почистване. Ако проблемът не се реши след трикратно повтаряне на процеса, се свържете с центъра за обслужване на клиенти на Brother.

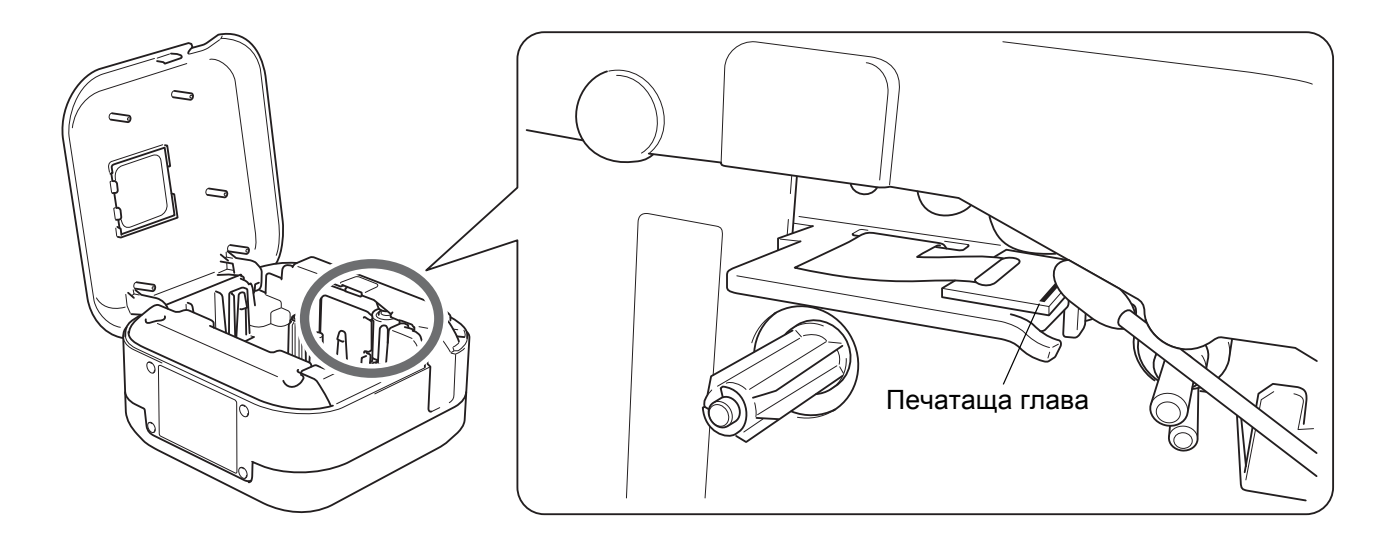

# **ВНИМАНИЕ**

Не докосвайте печатащата глава. Възможно е да се изгорите.

# <span id="page-20-0"></span>**Почистване на приспособлението за рязане на лентата <sup>5</sup>**

След продължителна употреба върху острието на приспособлението за рязане може да се натрупат залепващи вещества от лентата и да го притъпят, което може да доведе до засядане на лентата в приспособлението за рязане. Забършете остриетата на приспособлението за рязане с памучен тампон, овлажнен с етанол или изопропилов спирт.

# **ВНИМАНИЕ**

Не докосвайте и не бъркайте с пръсти около острието на приспособлението за рязане.

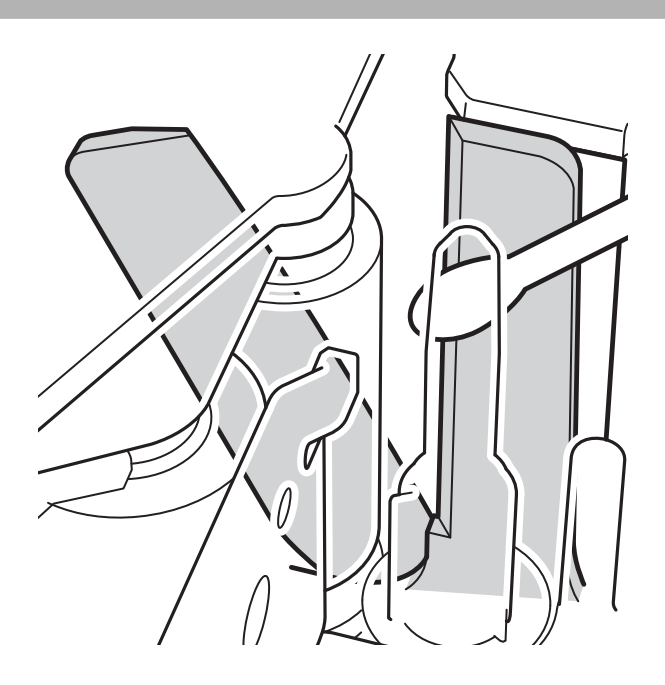

# <span id="page-21-0"></span>**Отстраняване на неизправности <sup>5</sup>**

# <span id="page-21-1"></span>**Светодиодни индикации <sup>5</sup>**

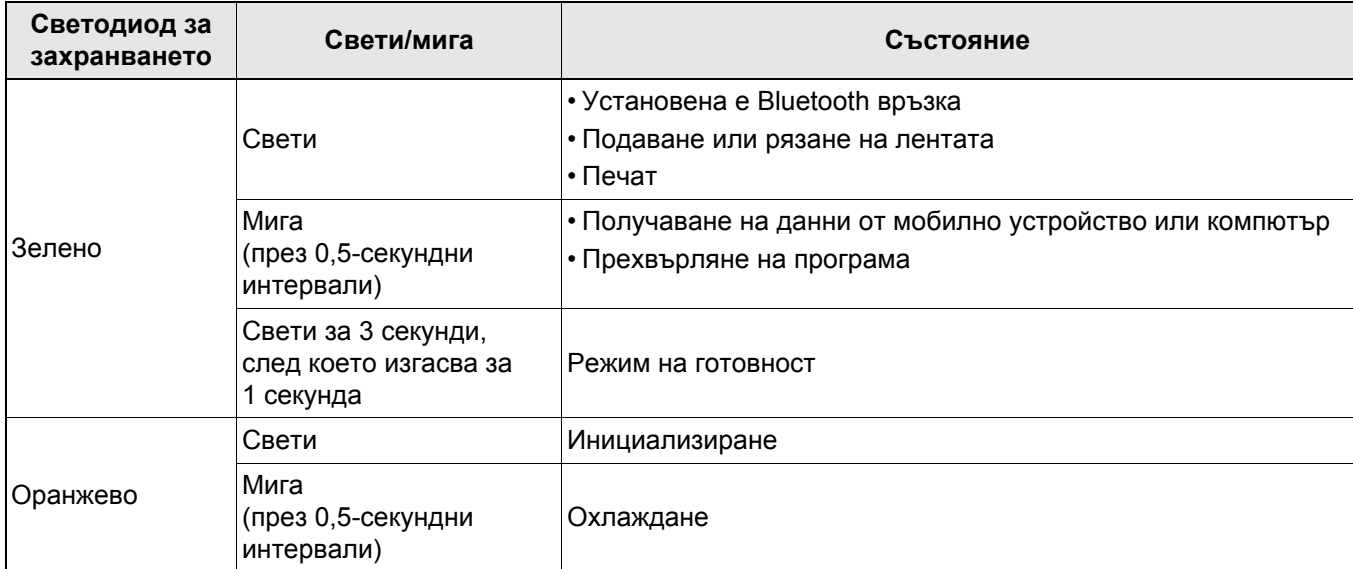

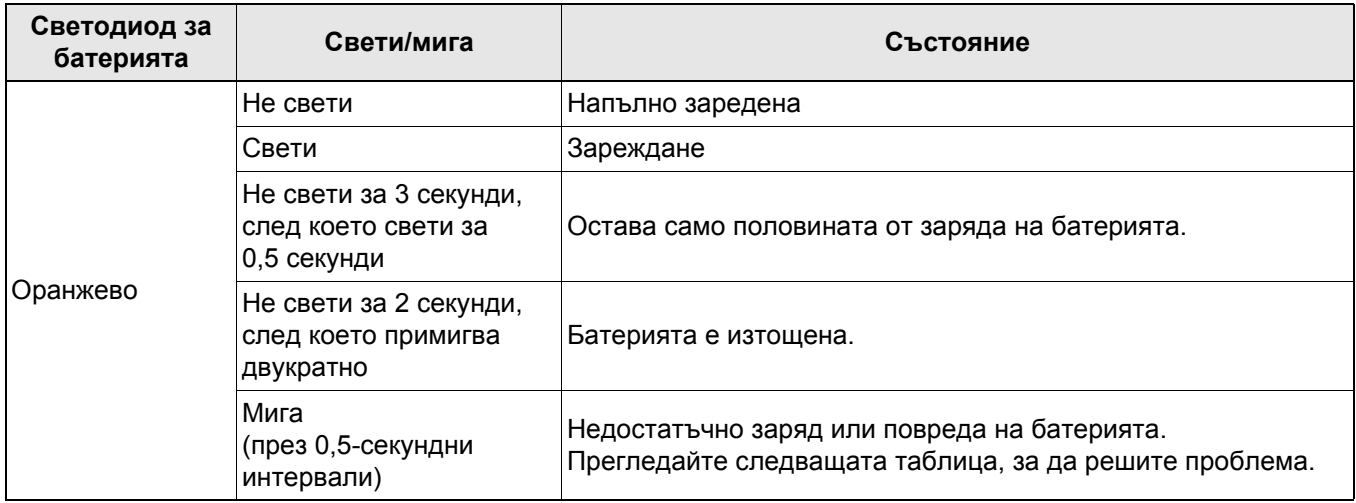

# <span id="page-22-0"></span>**Светодиодни индикации – отстраняване на неизправности <sup>5</sup>**

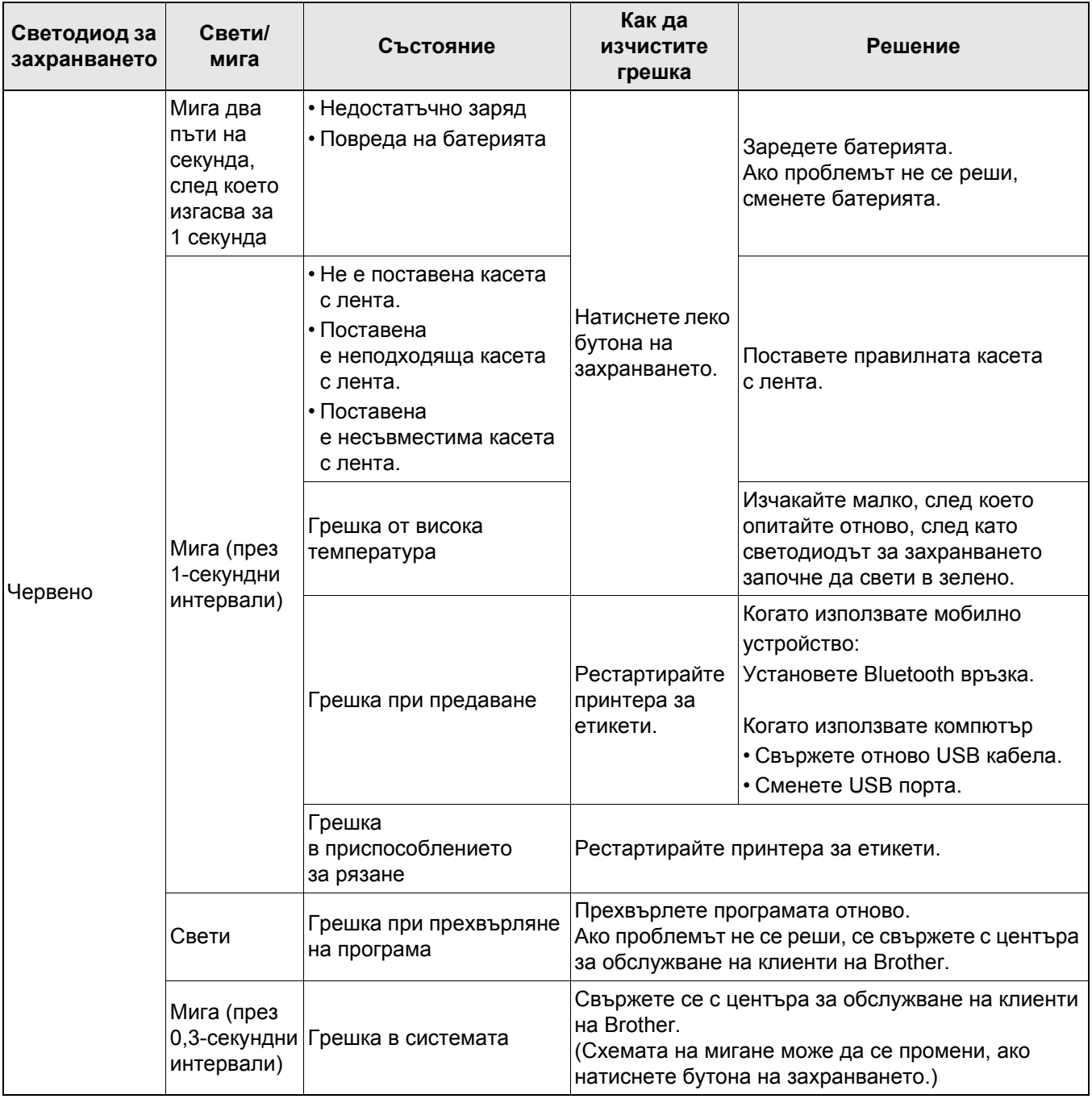

#### Приложение

#### Ако ви е необходима допълнителна помощ, посетете [support.brother.com](http://support.brother.com/)

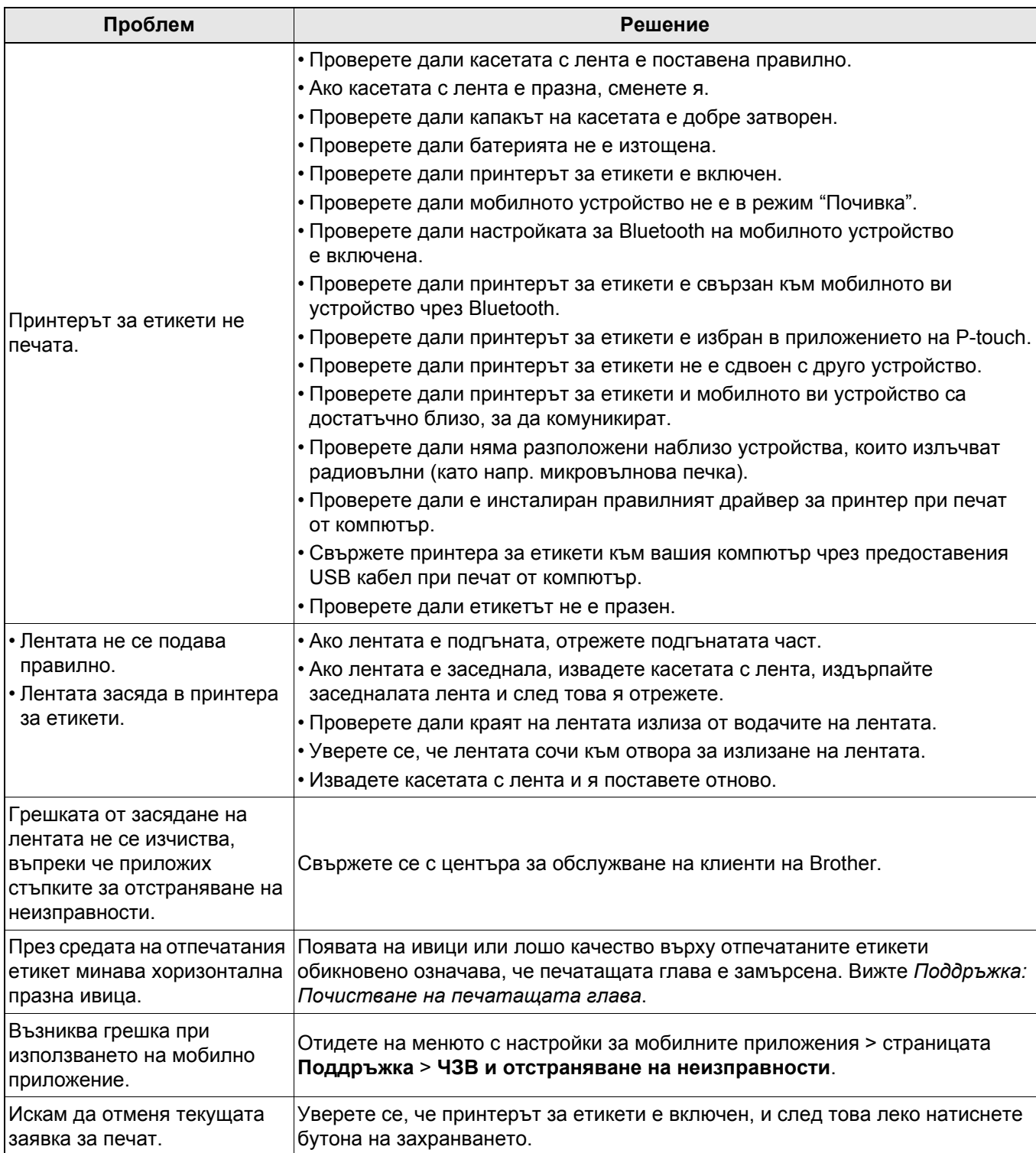

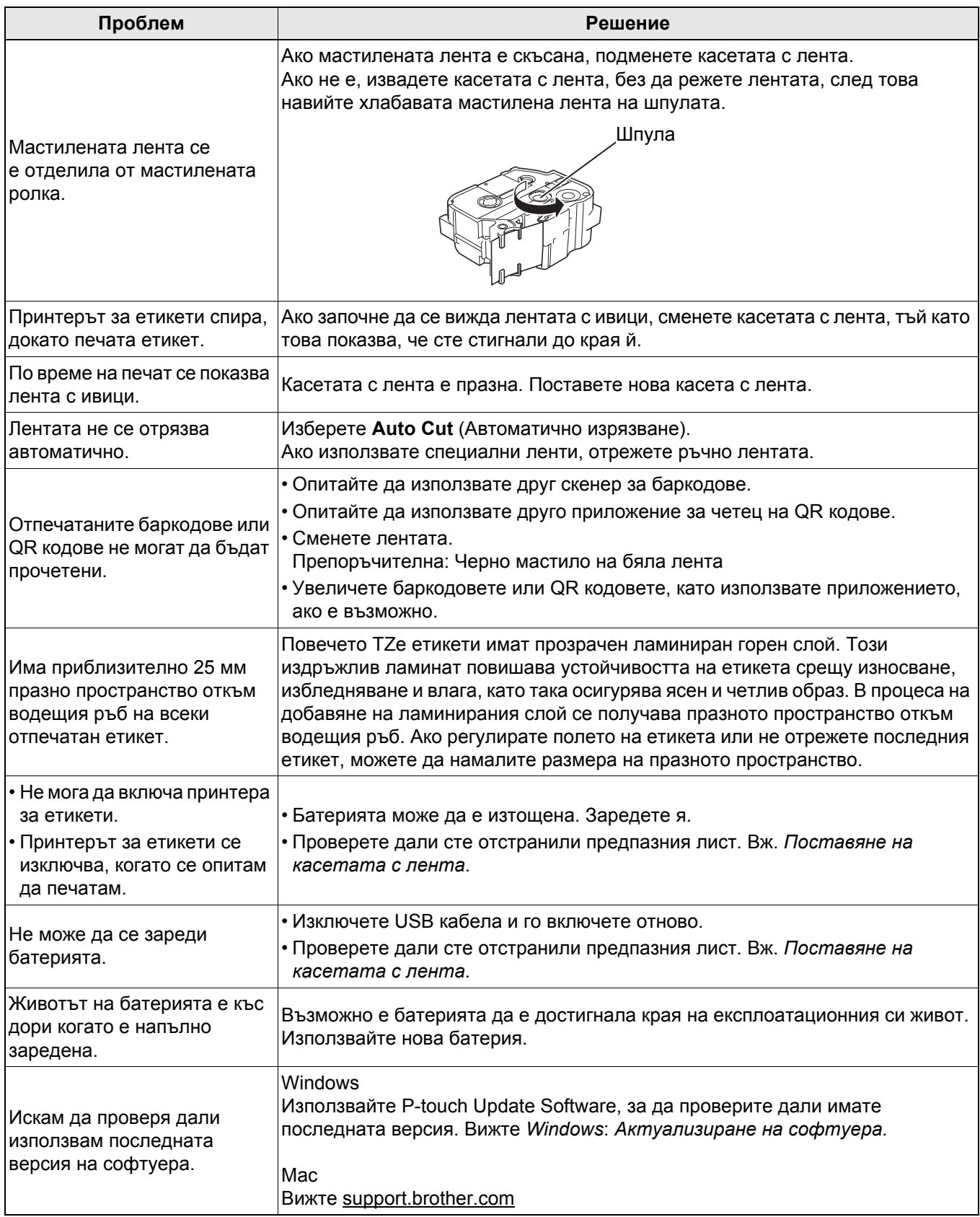

# <span id="page-25-0"></span>**Спецификации на продукта <sup>5</sup>**

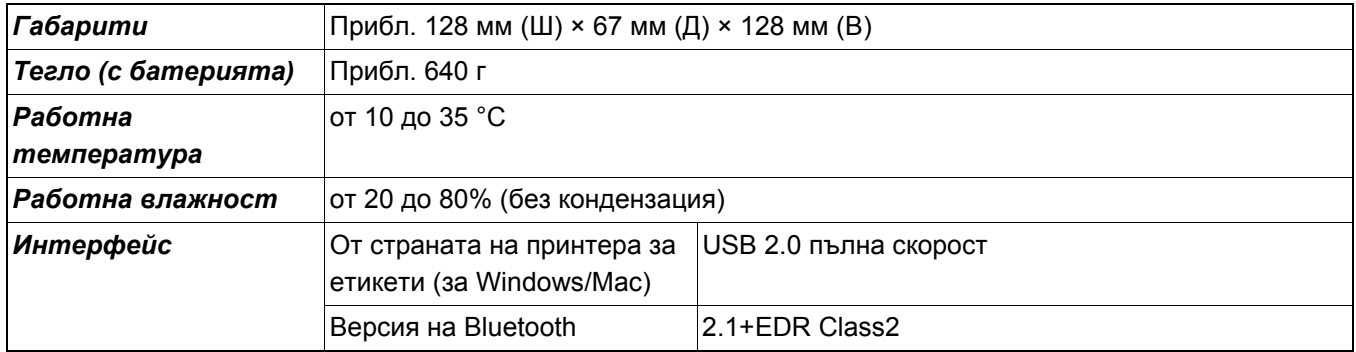

# <span id="page-26-0"></span> $T$ ърговски марки

Mac и Macintosh са търговски марки на Apple Inc.

App Store е марка на услуга на Apple Inc.

Google Play е търговска марка на Google LLC.

Думата и емблемите Bluetooth® са регистрирани търговски марки на Bluetooth SIG, Inc. и Brother Industries, Ltd. използва тези марки срещу лиценз.

Wi-Fi е регистрирана търговска марка на Wi-Fi Alliance®.

Всички търговски имена и имена на продукти на компании, появяващи се в устройствата на Brother, както и свързани документи и всякакви други материали, са търговски марки или регистрирани търговски марки на съответните компании.

QR Code е регистрирана търговска марка на DENSO WAVE INCORPORATED.